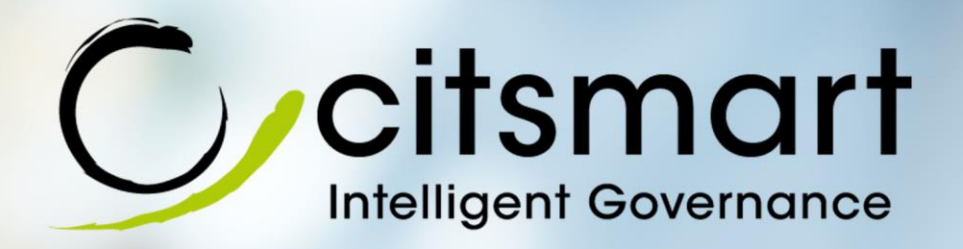

# **Manual de Instalação do Agente Citsmart**

**Fornece orientações necessárias para efetuar a instalação do Agente Citsmart.**

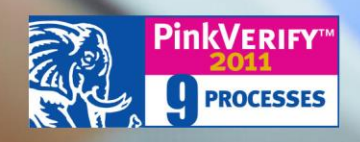

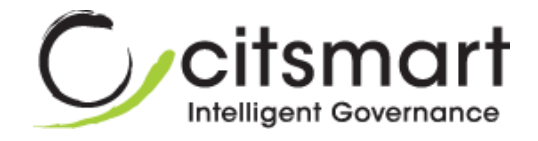

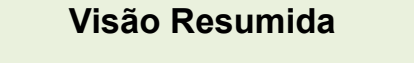

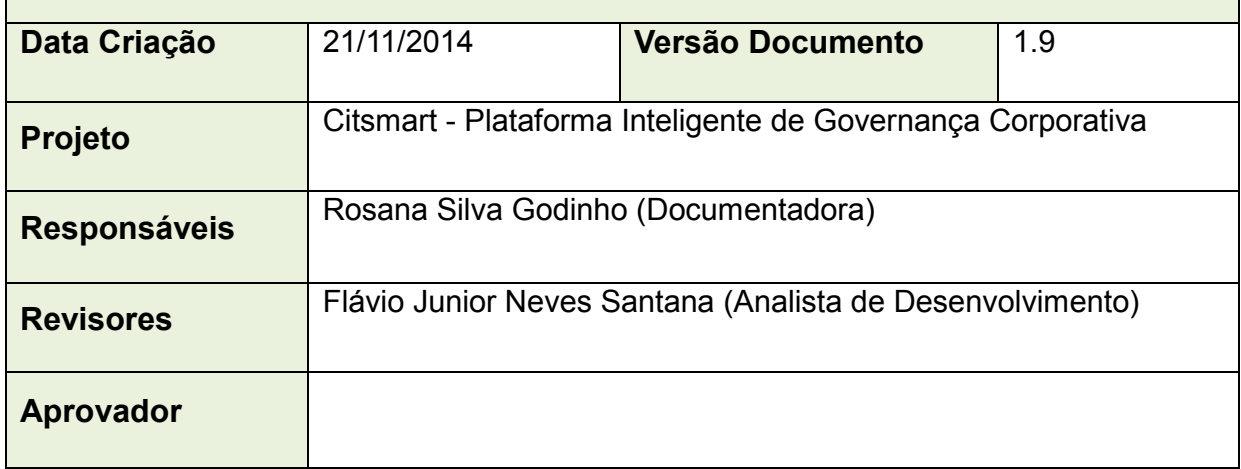

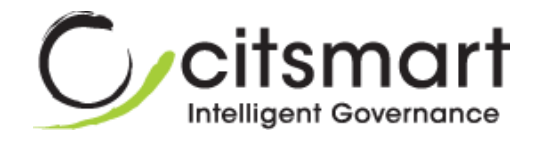

#### **Histórico de Revisão**

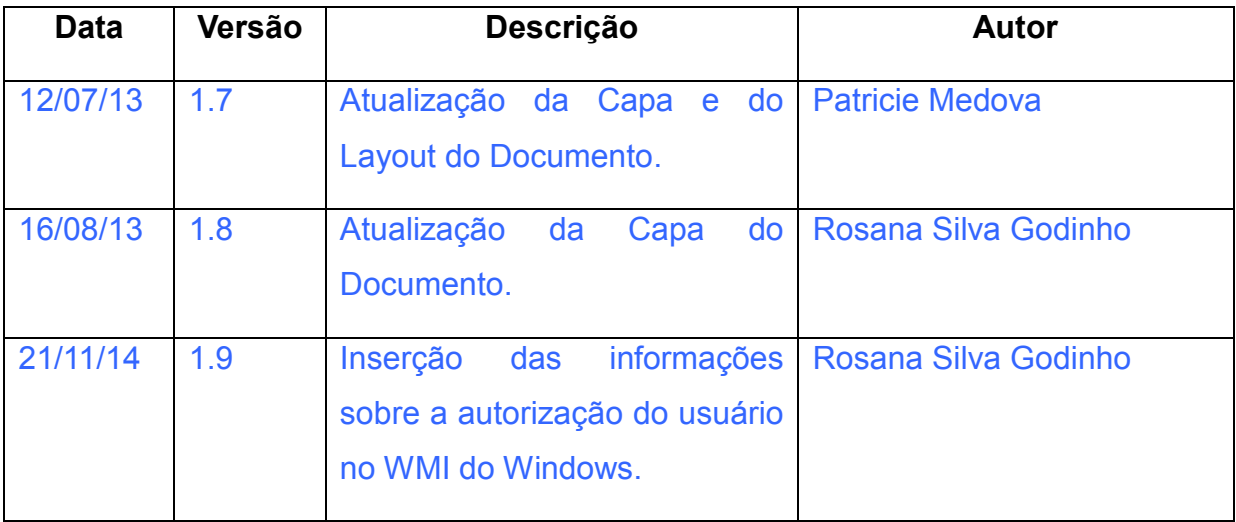

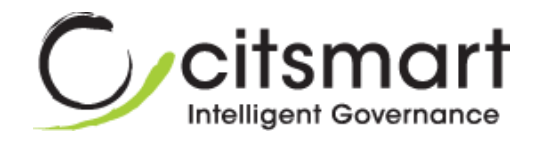

## **Sumário**

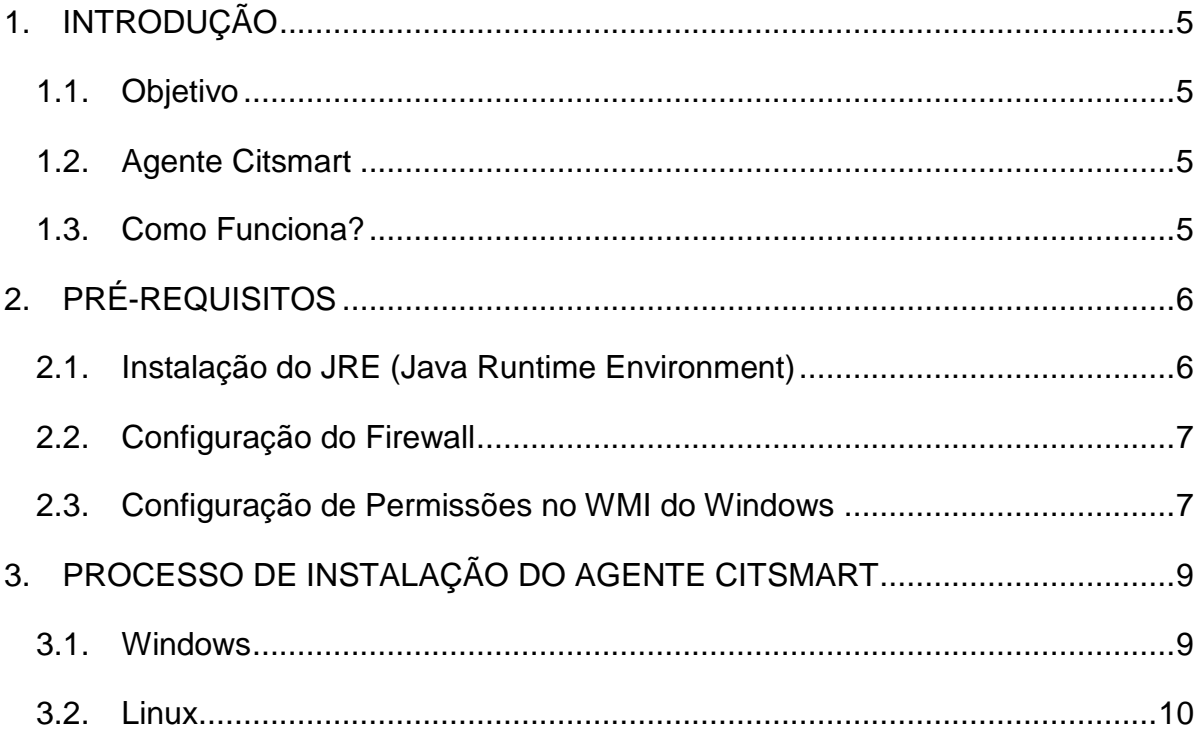

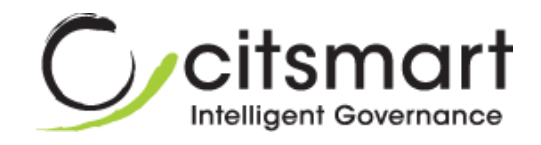

## **Instalação do Agente Citsmart**

## <span id="page-4-0"></span>**1. INTRODUÇÃO**

#### <span id="page-4-1"></span>**1.1. Objetivo**

Este documento tem o objetivo de fornecer as orientações para efetuar a instalação de forma correta do Agente Citsmart.

#### <span id="page-4-2"></span>**1.2. Agente Citsmart**

O Agente Citsmart é um aplicativo que se comunica com o servidor, enviando e recebendo requisições. Sua comunicação é feita de forma segura, com os dados criptografados.

O Agente Citsmart será criado como serviço no *Windows*. Com isso, o mesmo será executado na inicialização do Sistema Operacional.

No *Linux* o agente Citsmart será inserido no script de inicialização do Sistema Operacional.

O Agente possui os seguintes objetivos:

- Levantamento do inventário de itens de configuração da máquina;
	- o Quando *Windows* realizará também a leitura do pacote Office instalado (produto, chave e versão).
- Instalação e desinstalação dos *softwares*.

#### <span id="page-4-3"></span>**1.3. Como Funciona?**

Depois de instalado nas estações de trabalho, o Agente enviará, diariamente, um arquivo .xml criptografado (inventário), toda vez que o Sistema Operacional for reiniciado para o servidor do Citsmart.

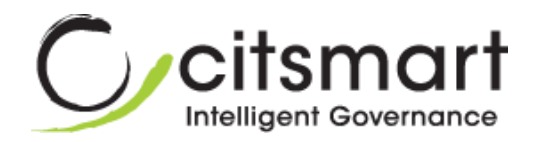

Existem duas maneiras de atualizar o inventário:

- Automático: é feito uma vez por dia, assim que é iniciado o Sistema Operacional da estação de trabalho, caso a estação de trabalho reinicie mais de uma vez o Servidor irá recusar, pois existirá um inventário atualizado do dia em questão;
- Manual: é realizado no próprio Citsmart pelo Administrador do sistema, podendo ser global ou parcial.

O Tráfego das informações do Agente para o servidor é controlado por uma *thread* que organiza as requisições em fila e as executa uma por uma, fazendo que a rede não fique sobrecarregada.

## <span id="page-5-0"></span>**2. PRÉ-REQUISITOS**

Para executar o Agente Citsmart nos Sistemas Operacionais *Windows* e *Linux* deve, primeiramente, realizar os seguintes procedimentos:

- Instalação do JRE (Java Runtime Environment);
- Configuração do Firewall;
- Configuração de Permissões no WMI do Windows.

#### <span id="page-5-1"></span>**2.1. Instalação do JRE (Java Runtime Environment)**

É necessário efetuar a instalação do *JRE (Java Runtime Environment)* na versão 7.

Segue link para *download* do *JRE*:

[http://www.oracle.com/technetwork/java/javase/downloads/jre7-downloads-](http://www.oracle.com/technetwork/java/javase/downloads/jre7-downloads-1880261.html)[1880261.html](http://www.oracle.com/technetwork/java/javase/downloads/jre7-downloads-1880261.html)

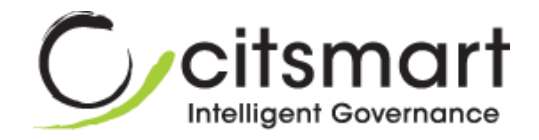

#### <span id="page-6-0"></span>**2.2. Configuração do Firewall**

O Agente Citsmart precisa ser adicionado como execução ao firewall. Ele utiliza as seguintes portas para comunicação via sockets:

- Porta Servidor 7101;
- Porta Cliente 7102.

#### <span id="page-6-1"></span>**2.3. Configuração de Permissões no WMI do Windows**

Na instalação do Agente Citsmart como serviço é necessário adicionar um usuário no serviço e o mesmo precisa ter autorização no WMI do Windows. Para autorizar usuários e definir permissões, proceda conforme o procedimento descrito abaixo:

- 1. Abra o console de Controle WMI: Clique em **Iniciar**, em **Executar**; digite **wmimgmt.msc** e, em seguida, clique em **OK**;
- 2. Na árvore de console, clique com o botão direito do mouse em **Controle WMI** e, em seguida, clique em **Propriedades**;
- 3. Clique na guia **Segurança**;
- 4. Selecione o namespace para o qual você deseja conceder acesso de usuário ou grupo e clique em **Segurança**;
- 5. Na caixa de diálogo Segurança, clique em **Adicionar**;
- 6. Na caixa de diálogo Selecionar Usuários, Computadores ou Grupos, digite o nome do objeto (usuário ou grupo) que você deseja adicionar. Clique em **Verificar Nomes** para verificar sua entrada e em **OK**. Talvez seja necessário alterar o local ou clicar no botão **Avançado** para consultar objetos. Consulte e Ajuda da caixa de diálogo para obter mais detalhes.
- 7. Na caixa de diálogo Segurança, em **Permissões**, selecione as permissões para permitir ou negar o novo usuário ou grupo:

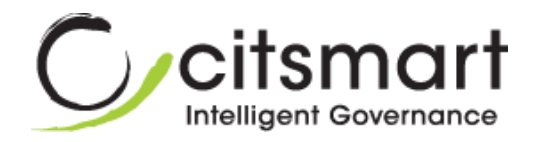

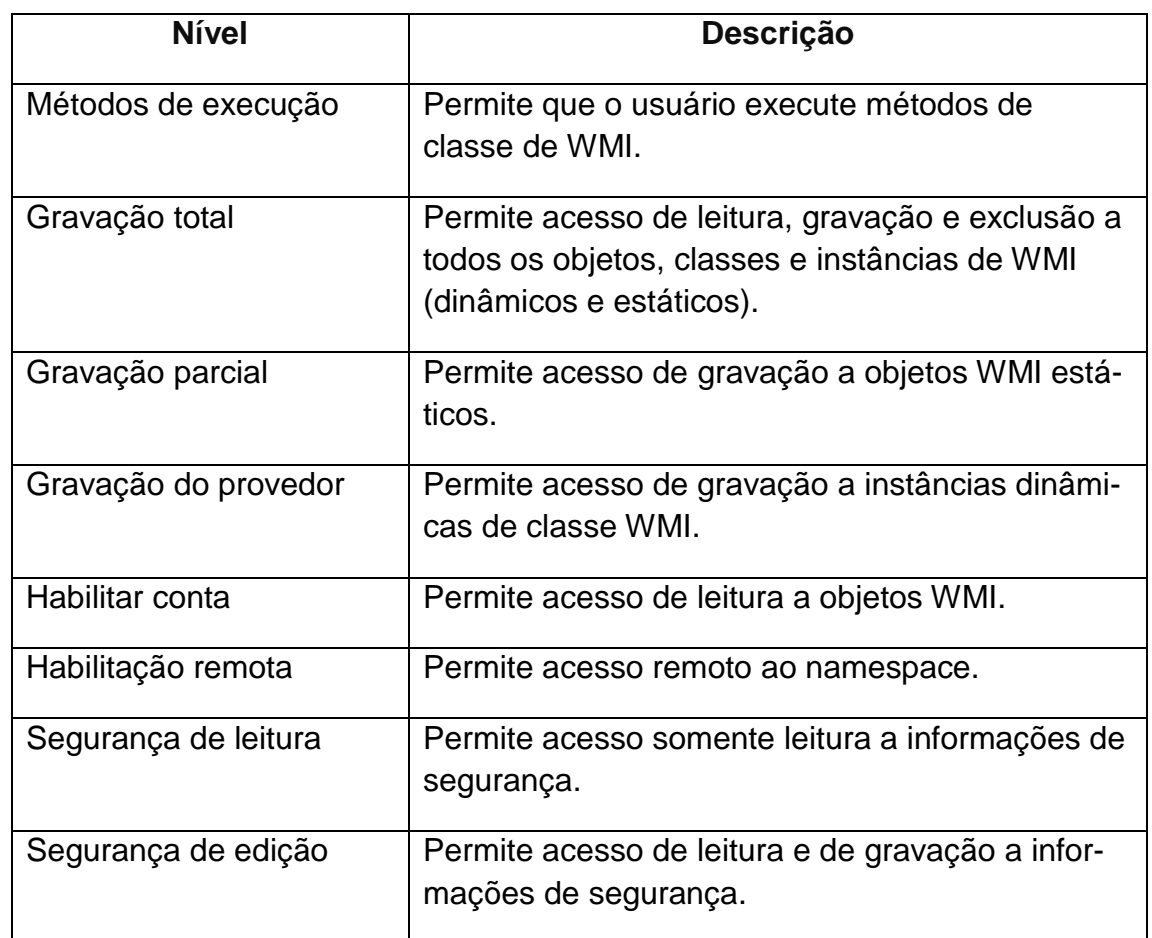

#### **Considerações adicionais**

- 1. Para executar essa tarefa no computador local, você deve estar conectado como membro do grupo local Administradores.
- 2. Para executar essa tarefa em um computador remoto, a conta com a qual você está conectado deve ser membro do grupo Administradores desse computador. Para acessar um computador remoto, clique com o botão direito do mouse em **Controle WMI**; clique em **Conectar a Outro Computador**; clique em **Outro computador** e, em seguida, digite o nome do computador ao qual você deseja se conectar. Se você estiver usando o Controle WMI no console do Gerenciamento do Computador, clique com o botão direito do mouse em **Gerenciamento do Computador** para ser conectar ao outro computador.

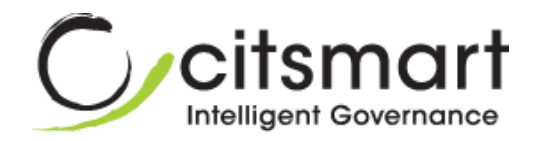

3. Você pode excluir autorização do usuário ou do grupo para acessar os serviços WMI, selecionando esse usuário e clicando em **Remover**.

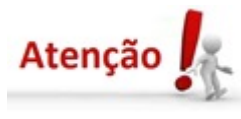

Este procedimento é muito importante, pois sem as devidas configurações de permissões no WMI do Windows, o agente não irá funcionar.

### <span id="page-8-0"></span>**3. PROCESSO DE INSTALAÇÃO DO AGENTE CITSMART**

#### <span id="page-8-1"></span>**3.1. Windows**

Segue o passo a passo de como realizar a instalação do agente Citsmart no Sistema Operacional *Windows*:

- 1. Realize o *download* do executável do Agente, através do sistema Citsmart:
	- a. No menu principal posicione o mouse na opção **Sistema** e clique na opção **Download Agente**;
	- b. Será apresentada a tela de Download Agente;
	- c. Selecione o sistema operacional (*Windows*) para instalação do agente;
	- d. Clique no botão **Download**;
	- e. Será exibido um link para realização do *download*;

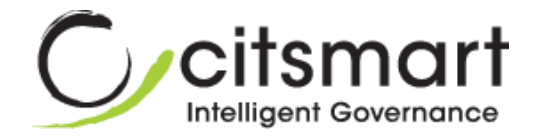

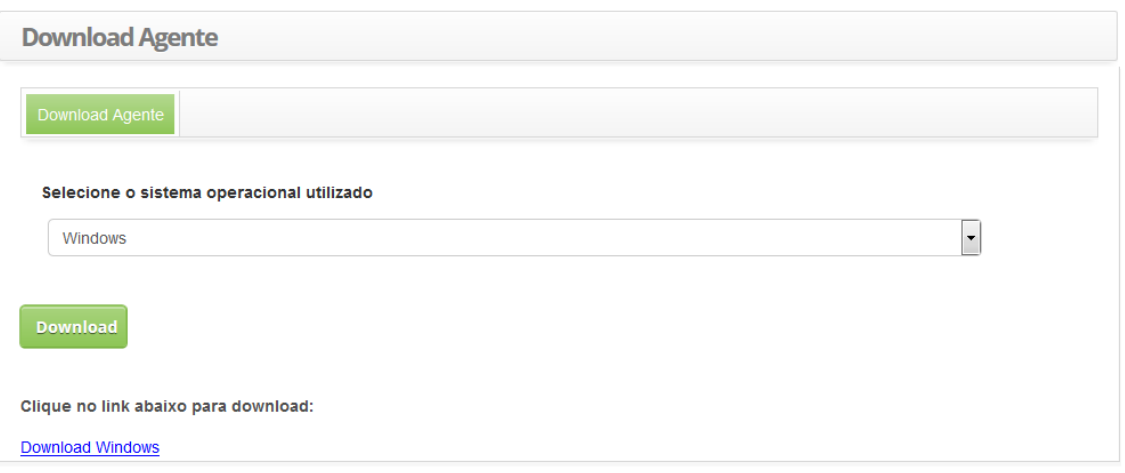

- f. Clique no link e realize o *download*;
- 2. Após o download, extraia o arquivo executável;
- 3. Rode o executável para realizar a instalação;
- 4. Reinicie o Sistema Operacional;
- 5. Feito isso, a instalação do Agente Citsmart estará realizada com sucesso.

#### <span id="page-9-0"></span>**3.2. Linux**

Segue o passo a passo de como realizar a instalação do Agente Citsmart no Sistema Operacional *Linux*:

- 1. Realize o *download* do executável do Agente, através do sistema Citsmart:
	- a. No menu principal posicione o mouse na opção **Sistema** e clique na opção **Download Agente**;
	- b. Será apresentada a tela de Download Agente;
	- c. Selecione o sistema operacional (*Linux*) para instalação do agente;
	- d. Clique no botão **Download**;
	- e. Será exibido um link para realização do *download*;

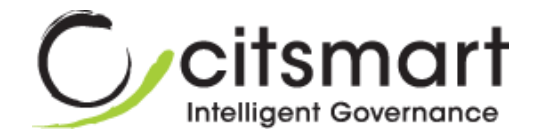

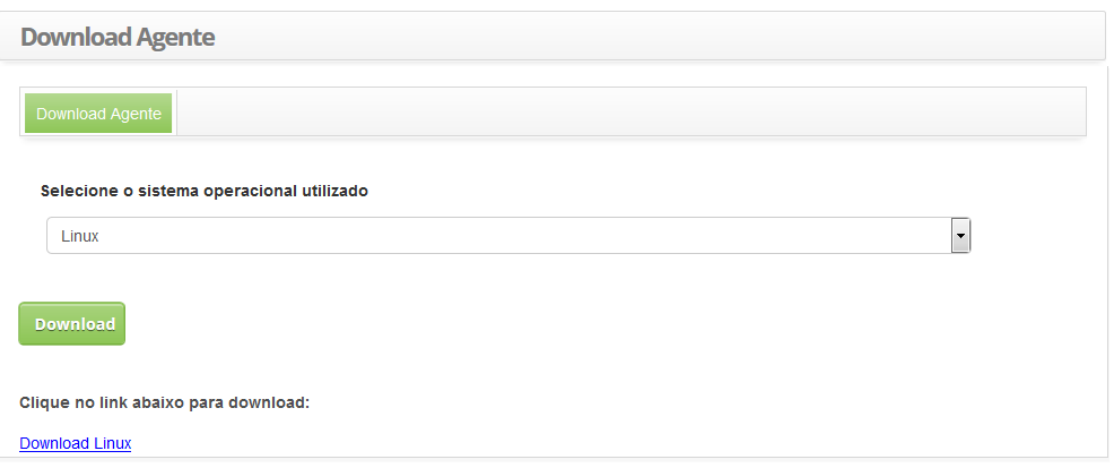

- f. Clique no link e realize o *download*;
- 2. Após realização do *download*, extraia o arquivo executável;
- 3. Certifique-se que o comando abaixo esteja funcionando corretamente:

#### sudo java -version

4. Se estiver correto será exibido:

java version "1.7.0\_17"

Java(TM) SE Runtime Environment (build 1.7.0\_17-b02)

Java HotSpot(TM) 64-Bit Server VM (build 23.7-b01, mixed mode)

- 5. Mude o usuário dono do arquivo instalador;
- 6. Vá ao diretório onde o setup.jar se encontra e digite:

#### sudo chown root setup.jar

7. Após isto, execute o setup.jar conforme abaixo:

#### sudo java -jar setup.jar

- 8. Será exibida uma interface gráfica para instalação do Agente Citsmart;
- 9. Siga os passos solicitados até o final;
- 10.Após terminar a instalação, o agente deverá funcionar sem a necessidade de reiniciar o computador.